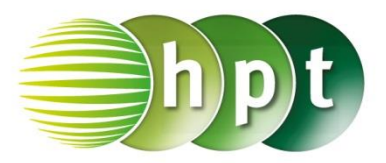

## **Hinweise auf den Einsatz von CASIO ClassPad II**

**Seite 5 / Aufgabe 1.1:**

#### **Angabe:**

Löse  $25 \cdot x + 115 < 50 \cdot x + 30$  in  $G = \mathbb{R}!$ 

**Schritt 1:** Öffne die **Main**-Anwendung

**Schritt 2: Menüleiste/Aktion/Weiterführend** den Befehl **solve** auswählen

**Schritt 3:** Das Ungleichheitszeichen ist unter **Softwaretastatur/Math3** zu finden.

**Schritt 3:** Gib mithilfe der Tastatur **25x + 115 < 50x + 30**, **x** ein.

**Schritt 4:** Bestätige diese Eingabe mit der **EXE**-Taste und das Ergebnis  $\{x>\frac{17}{5}\}$  $\frac{17}{5}$  wird ausgegeben.

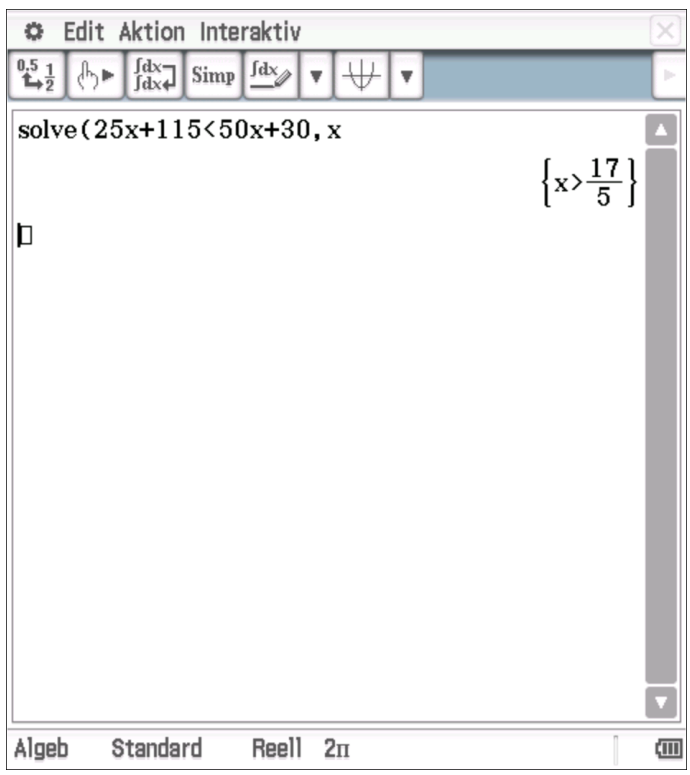

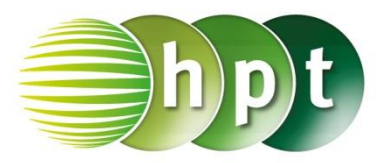

## **Hinweise auf den Einsatz von CASIO ClassPad II**

### **Seite 18 / Aufgabe 2.39:**

#### **Angabe:**

Berechne  $log_5(80)$ !

**Schritt 1:** Öffne die **Main**-Anwendung

**Schritt 2:** Zur Eingabe des Logarithmus verwende

#### $log_{1}$ **Softwaretastatur/Math1/**

**Schritt 3:** Es erscheint  $log_{\Box}(\Box)$ ; Gib mithilfe der Tastatur die Basis **5** und **80** in die Klammer ein.

**Schritt 4:** Bestätige diese Eingabe mit der **EXE**-Taste. Das Ergebnis 2, 722706232 wird ausgegeben.

**Hinweis:** Bei Markierung des Ergebnisses und

anschließend auf  $\left[\begin{array}{c} 0.5 & 1 \\ + & 2 \end{array}\right]$  tippen ergibt sich das Ergebnis in Dezimalschreibweise.

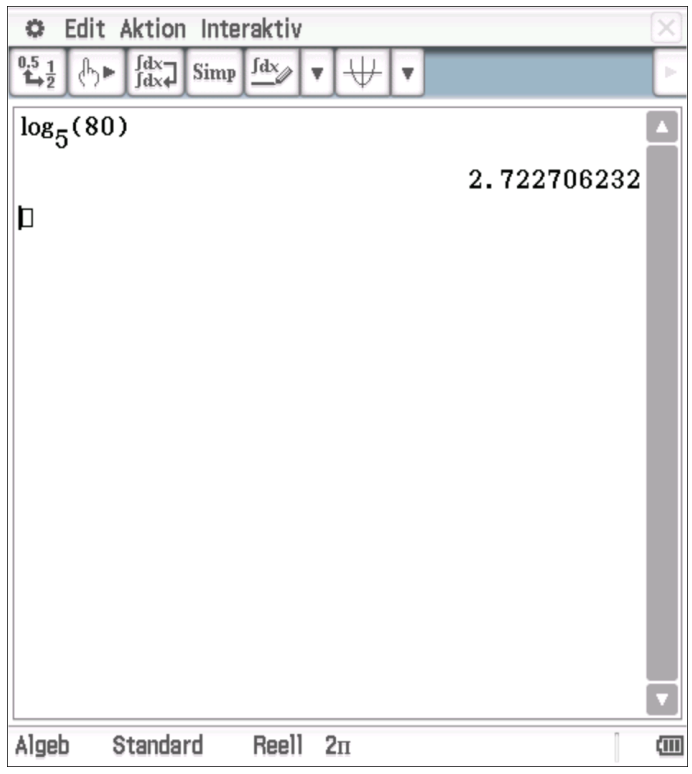

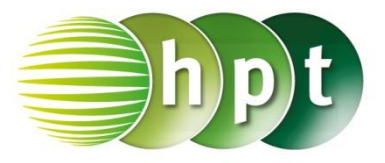

# **Hinweise auf den Einsatz von CASIO Class Pad II**

### **Seite 25 / Aufgabe 3.13:**

#### **Angabe:**

Bestimme die lokalen Extremstellen der Funktion f mit  $f(x) = 30 \cdot x^4 + 40 \cdot x^3 - 360 \cdot x^2 - 135!$ 

**Schritt 1:** Öffne die **Grafik & Tabelle**-Anwendung

**Schritt 2:** Gib mithilfe der Tastatur den

Funktionsterm **30x^4 + 40x^3 – 360x^2 – 135** ein und bestätige diese Eingabe mit der **EXE**-Taste

**Schritt 3:** Hake das Kästchen vor der Funktion an!

**Schritt 4:** Tippe auf und der Funktionsgraph wird gezeichnet.

**Schritt 5**: Manuel kann durch das Tippen auf das Grafik-Fenster eingestellt werden.

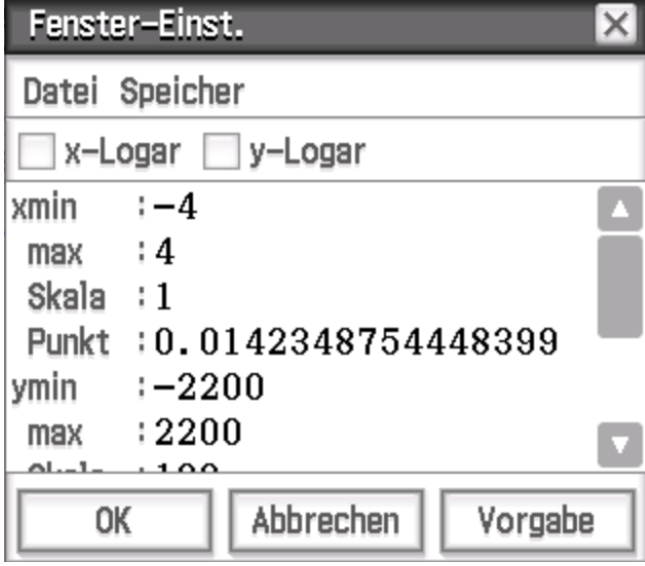

MAX **Schritt 3:** Drücke auf **the und ein pinkes Kreuz** erscheint. Die lokale Extremstelle ist  $x = 0$ .

**MIN Schritt 4:** Drücke auf und ein pinkes Kreuz erscheint. Die lokale Extremstelle ist  $x = -3$ .

**Schritt 5:** Durch Veränderung des Fenster-Intervalls ergibt sich die lokale Extremstelle von  $x =$ **.**

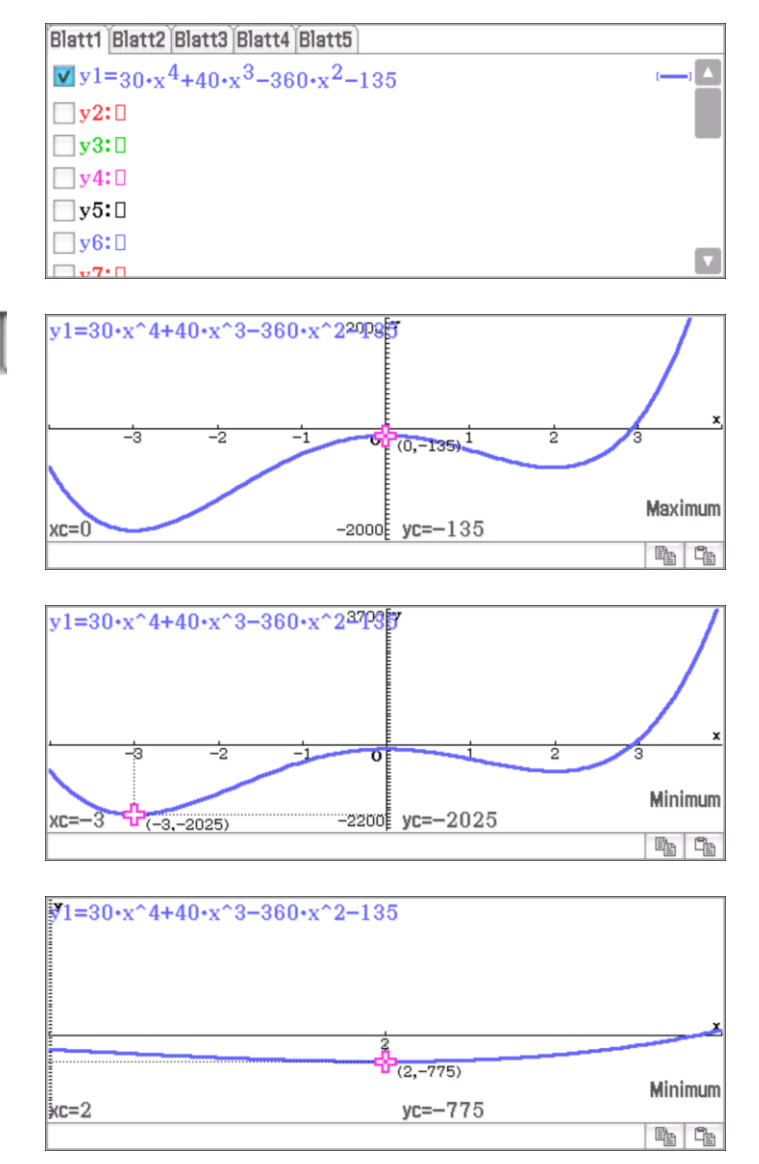

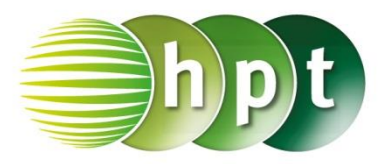

## **Hinweise auf den Einsatz von CASIO ClassPad II**

**Seite 30 / Aufgabe 3.34:**

### **Angabe:**

Bestimme die Umkehrfunktion  $f^{-1}$  von  $f$  mit  $f(x) = -2 \cdot x + 3!$ 

**Schritt 1:** Öffne die **Main**-Anwendung

**Schritt 2: Define** ist unter **Softwaretastatur/Math3** zu finden oder auch **Menüleiste/Aktion/Befehle**

**Schritt 3:** Gib die Funktion  $f$  ein mit  $f(x) = -2 \times +3$ ein. Bestätige diese Eingabe mit der **EXE**-Taste. Am Bildschirm wird *done* angezeigt.

**Schritt 4: Menüleiste/Aktion/Weiterführend** den Befehl **solve** auswählen

**Schritt 5:** Gib mithilfe der Tastatur **f(y) = x , y** ein.

**Schritt 6:** Bestätige diese Eingabe mit der **EXE**-Taste und als Umkehrfunktion wird  $\{y = -\frac{x}{3}\}$  $\frac{x}{2}+\frac{3}{2}$  $\mathbf{z}$ ausgegeben.

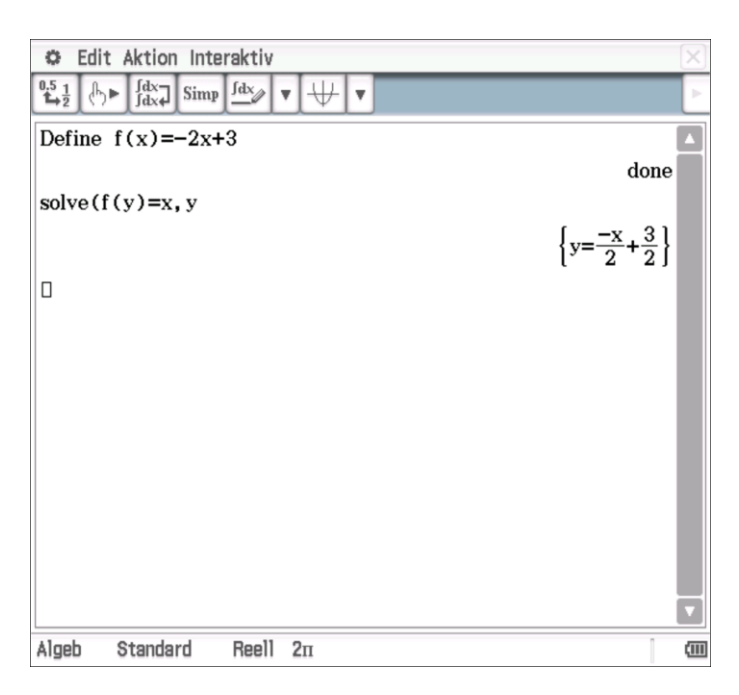

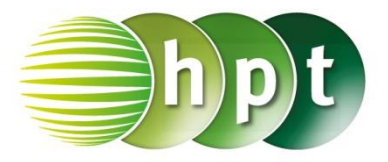

## **Hinweise auf den Einsatz von CASIO ClassPad II**

### **Seite 39 / Aufgabe 4.29:**

#### **Angabe:**

Ermittle jenes Polynom vierten Grads, auf dessen Graph die Punkte  $A(-1|3)$ ,  $B(1|2)$ ,  $C(2|-3)$ ,  $D(3|-5)$  und  $E(6|2)$  liegen!

**Schritt 1:** Öffne die **Main**-Anwendung

**Schritt 2: Define** ist unter **Softwaretastatur/Math3** zu finden oder auch **Menüleiste/Aktion/Befehle**

### **Schritt 3: Gib die Funktion f mit**

**f(x) = ax^4 + bx^3 + cx^2 + dx +e**. Bestätige diese Eingabe mit der **EXE**-Taste und am Bildschirm wird *done* angezeigt.

**Schritt 4: Softwaretastatur/Math1** tippe durch mehrmaliges Tippen werden weitere

Gleichungen dem System hinzugefügt. Da es sich um eine Polynomfunktion vierten Grads handelt, werden fünf Zeilen benötigt.

**Schritt 5:** Setze die Punkte jeweils in die Gleichung ein und die *Variablen* **a, b, c, d, e** und bestätige mit der **EXE**-Taste.

**Schritt 6:** Die Koeffizienten der Gleichung  $f(x) = ax^4 + bx^3 + cx^2 + dx + e$  werden ausgegeben.

 ${ a = - }$ 5  $\frac{1}{42}$ ,  $b =$ **113**  $\frac{1}{84}$ ,  $c = -$ **151**  $\frac{1}{42}$ ,  $d = -$ **155**  $\frac{1}{84}$ ; e = 87  $\frac{1}{14}$ 

**Schritt 7:** Gib in die nächste Zeile **f(x)** und den

Bedingungsoperator  $\frac{1}{\sqrt{2}}$  unter

**Softwaretastatur/Math3** ein sowie  $\frac{|\text{Ans}|}{|\text{and}|}$  und

bestätige mit der **EXE**-Taste. Die gesuchte Funktionsgleichung wird angezeigt.

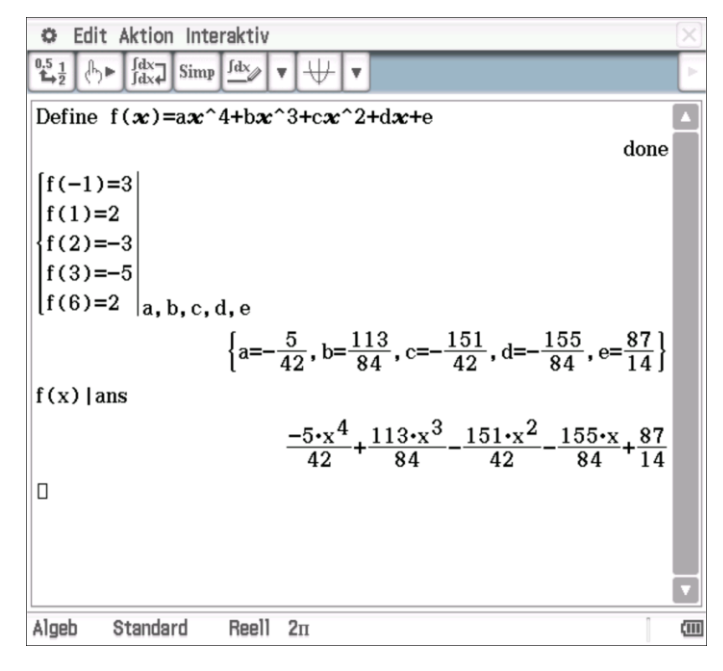

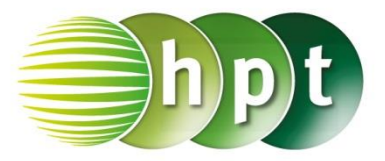

## **Hinweise auf den Einsatz von CASIO ClassPad II**

### **Seite 45 / Aufgabe 5.11:**

#### **Angabe a):**

Die Punkte (0|5) und (1|2) liegen auf  $f$  mit  $f(x) = c \cdot a^x$ . Ermittle  $c \in \mathbb{R} \setminus \{0\}$  und  $a \in \mathbb{R}^+!$ 

**Schritt 1:** Öffne die **Main**-Anwendung

#### **Schritt 2: Define** ist unter

**Softwaretastatur/Math3** zu finden oder auch

**Menüleiste/Aktion/Befehle;** ist unter **Softwaretastatur/Math1** zu finden

**Schritt 3: Gib die Funktion f mit f(x) = c**×**a^x**. Bestätige diese Eingabe mit der **EXE**-Taste und am Bildschirm wird *done* angezeigt.

**Schritt 4: Softwaretastatur/Math1** tippe

$$
\left\lfloor \left\lfloor \left\lceil \frac{1}{2} \right\rceil \right\rfloor \right\rfloor
$$

**Schritt 5:** Setze die Punkte jeweils in die Gleichung ein und die *Variablen* **a, c** und bestätige mit der **EXE**-Taste.

**Schritt 6:** Die Koeffizienten der Gleichung  $f(x) = c \times a^x$  werden ausgegeben.

$$
\left\{a=\frac{2}{5},c=5\right\}
$$

#### **Angabe b):**

Die Punkte (2|10) und (5|30) liegen auf der Funktion f mit  $f(x) = c \cdot a^x$ . Ermittle  $c \in \mathbb{R} \setminus \{0\}$ und  $a \in \mathbb{R}^+1$ 

**Schritt 1:** Öffne die **Main**-Anwendung

**Schritt 2: Define** ist unter **Softwaretastatur/Math3** zu finden oder auch **Menüleiste/Aktion/Befehle**

**Schritt 3: Gib die Funktion f mit f(x) = c**×**a^x**. Bestätige diese Eingabe mit der **EXE**-Taste und am Bildschirm wird *done* angezeigt.

**Schritt 4: Softwaretastatur/Math1** tippe

**Schritt 5:** Setze die Punkte jeweils in die Gleichung ein und die *Variablen* **a, c** und bestätige mit der **EXE**-Taste.

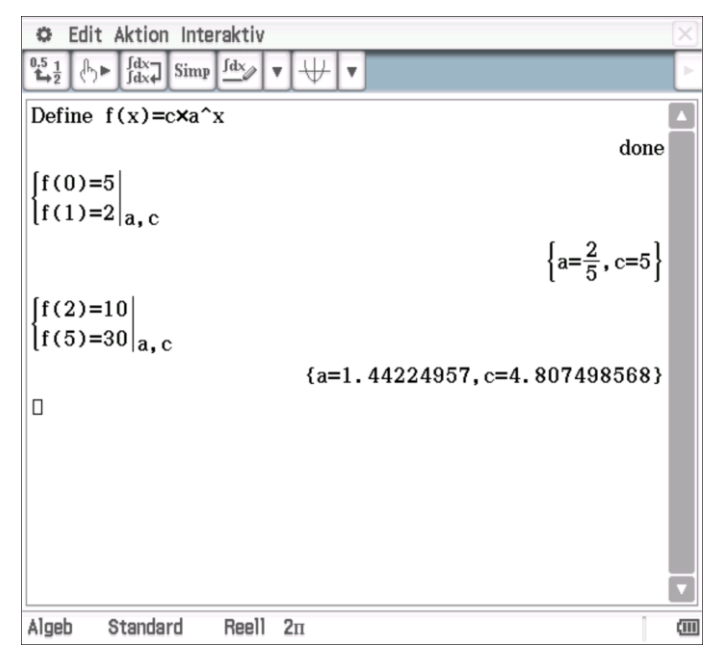

 $\overline{\mathbf{H}}$ 

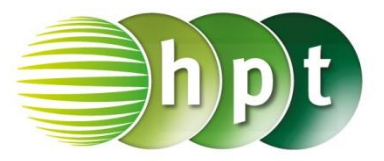

**Schritt 6:** Die Koeffizienten der Gleichung  $f(x) = c \times a^x$  werden ausgegeben.  ${a = 1.44224957, c = 4.807498568}$ 

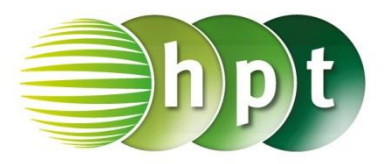

## **Hinweise auf den Einsatz von CASIO ClassPad II**

### **Seite 47 / Aufgabe 5.19:**

#### **Angabe c):**

 $\lambda$ 

Bestimme die Exponentialfunktion  $f$  mit  $f(x) = c \cdot e^{\lambda x}$ , wenn die zwei Punkte (2|4) und (5|10) bekannt sind!

**Schritt 1:** Öffne die **Main**-Anwendung

### **Schritt 2: Define** ist unter **Softwaretastatur/Math3** zu finden oder auch **Menüleiste/Aktion/Befehle; ;**

 $e^{\blacksquare}$ ist unter **Softwaretastatur/Math1** zu finden

ist unter **Softwaretastatur/abc** zu finden

#### **Schritt 3: Gib die Funktion f mit**

 $f(x) = c \times e^{x} \lambda \times x$ . Bestätige diese Eingabe mit der **EXE**-Taste und am Bildschirm wird *done* angezeigt.

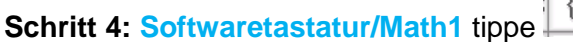

**Schritt 5:** Setze die Punkte jeweils in die Gleichung ein und die *Variablen* **a, c** und bestätige mit der **EXE**-Taste. Durch Markierung des Ergebnisses und anschließend auf  $\frac{0.5}{\pm 2}$  tippen ergibt die Dezimalschreibweise des Ergebnisses.

**Schritt 6:** Die Koeffizienten der Gleichung  $f(x) = c \times a^x$  werden ausgegeben.  ${c = 2, 171534093, \lambda = 0, 305430244}$ 

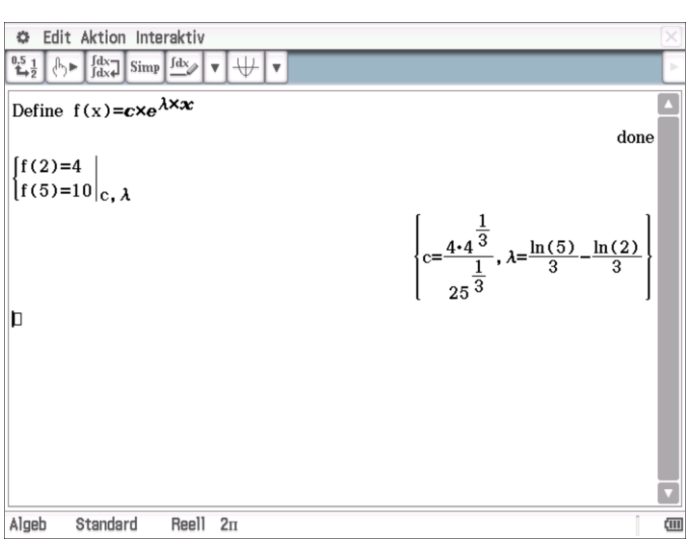

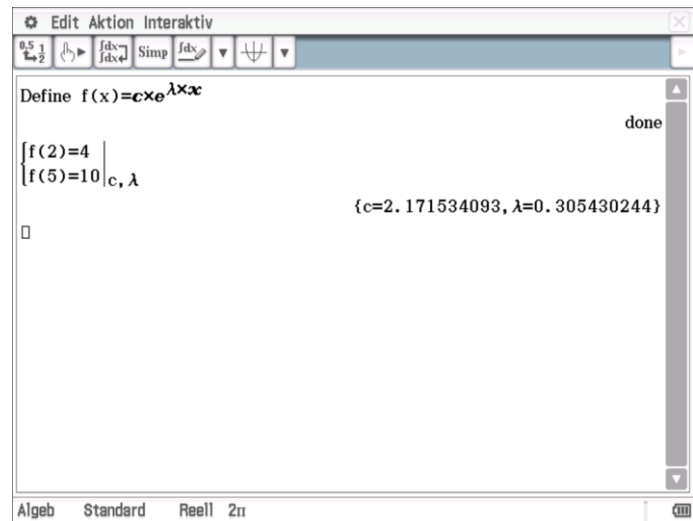

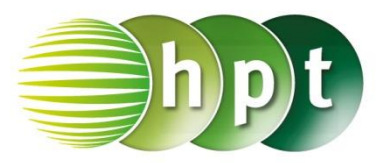

## **Hinweise auf den Einsatz von CASIO ClassPad II**

**Seite 56 / Aufgabe 6.1:**

#### **Angabe a) und b):**

Gegeben ist  $b = 2$  rad und  $\varphi = 35^{\circ}$ . Gib  $\varphi$  in Bogenmaß und  $b$  in Gradmaß an!

**Schritt 1:** Öffne die **Main**-Anwendung

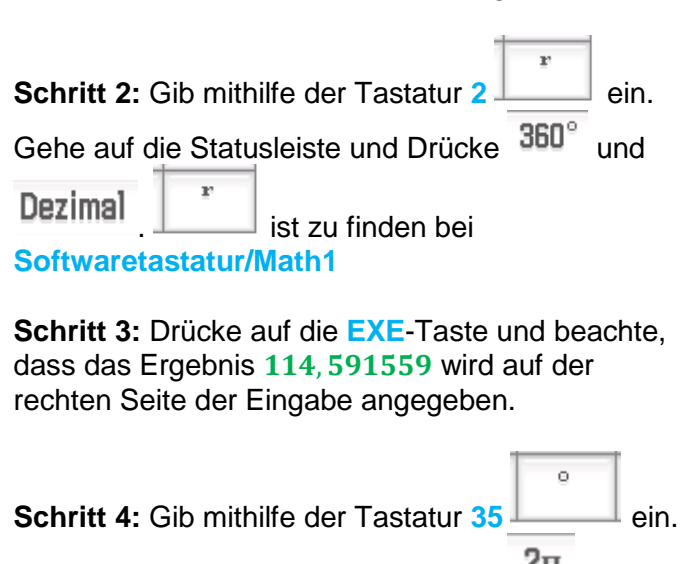

Gehe auf die Statusleiste und Drücke  $2\pi$  und

 $\sim$ Dezimal . ist zu finden bei **Softwaretastatur/Math1**

**Schritt 5:** Drücke auf die **EXE**-Taste und das Ergebnis  $0,6108652382$  wird rechts von der Eingabe ausgegeben.

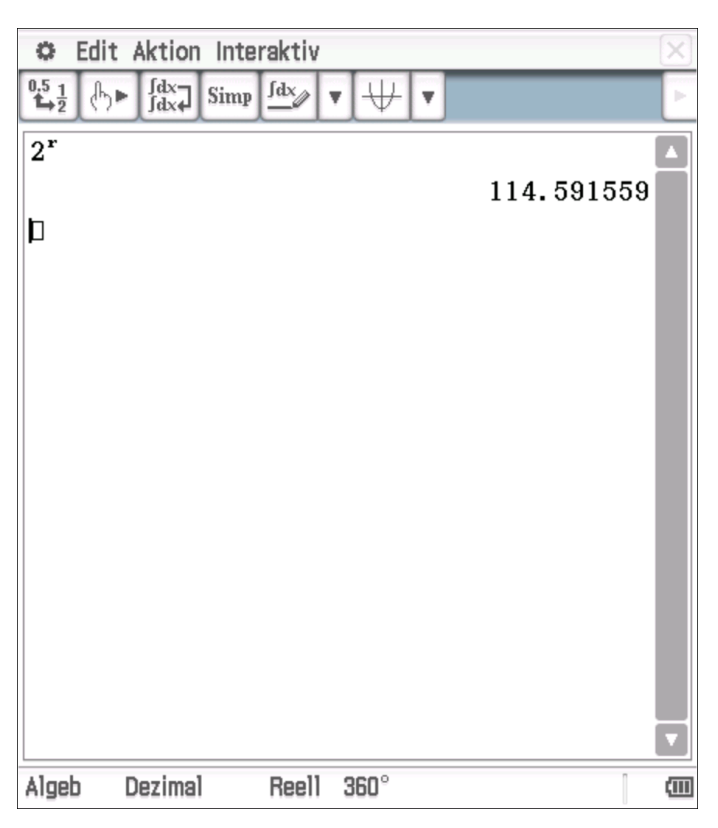

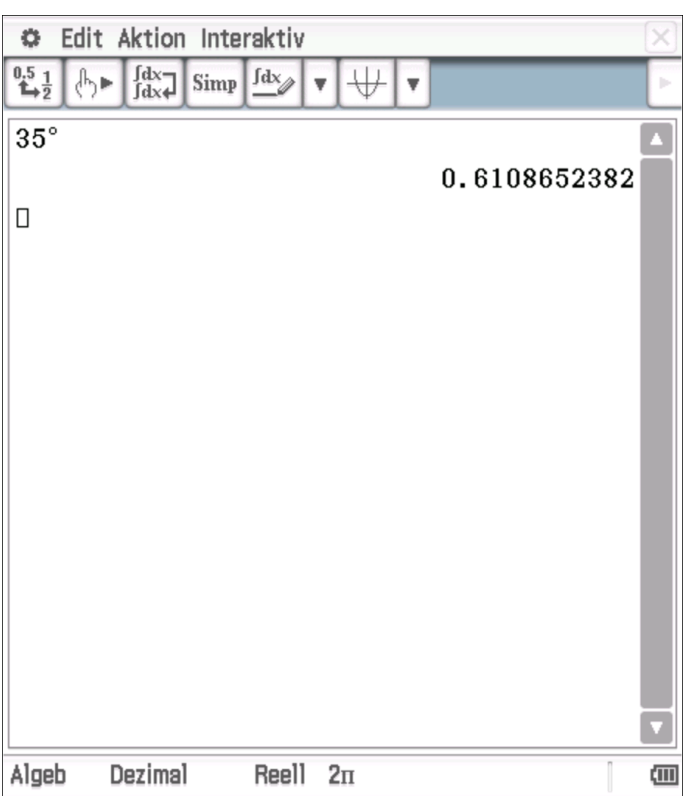

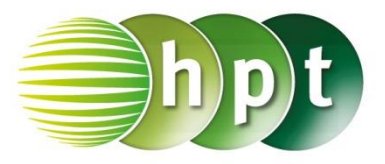

# **Hinweise auf den Einsatz von CASIO ClassPad II**

**Seite 72 / Aufgabe 8.1:**

### **Angabe:**

Bestimme die ersten fünf Glieder der Folge  $(a_n | n \in \mathbb{N} \setminus \{0\})$  mit  $a_n = \frac{1}{n^2} + 1!$ 

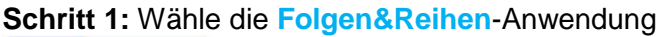

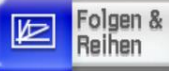

**Schritt 2: Zahlenfolgeneditor-Fenster**: **Explizit** ist auszuwählen Explizit

**Schritt 3:** Gib mithilfe der Tastatur

**1**÷**n^2 + 1** ein. Bestätige diese Eingabe mit der **EXE**-Taste.

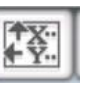

**Schritt 4**: Tippe auf der **Symbolleiste** auf und gebe bei Startwert **0** und bei Ende **5** ein; bestätige mit **OK**.

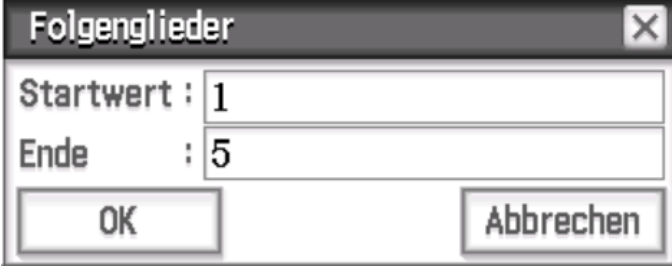

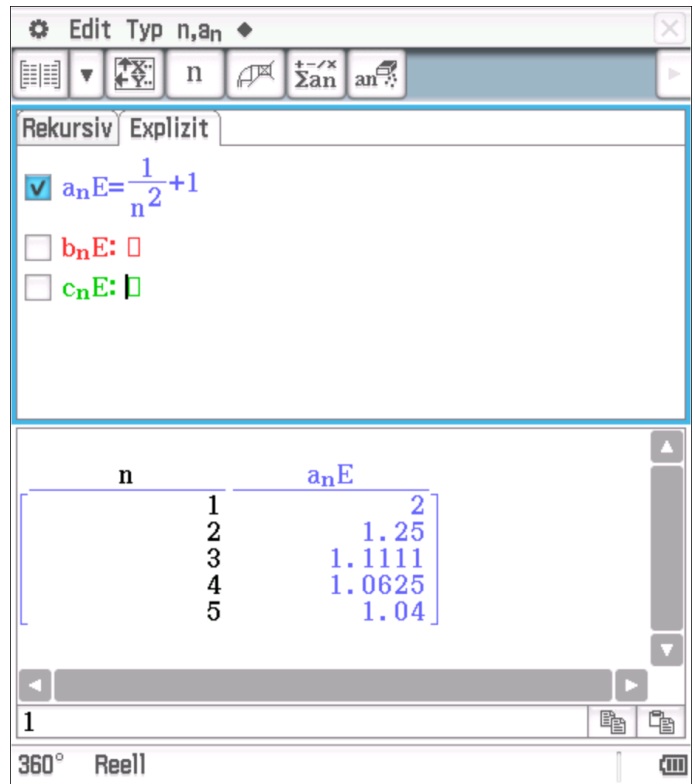

**Schritt 5**: Tippe auf **EREE** bei der **Symbolleiste** 

und die zugehörige Wertetabelle wird im

**Tabellenfenster** angezeigt.

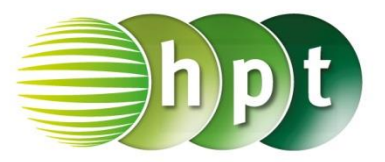

# **Hinweise auf den Einsatz CASIO ClassPad II**

### **Seite 73 / Aufgabe 8.4:**

#### **Angabe c):**

Gegeben ist die Folge  $(a_n | n \in \mathbb{N} \setminus \{0\})$  mit  $a_{n+1} = a_n + 2$ . Gib mittels  $a_1 = 3$  die nächsten beiden Folgeglieder von  $a_{n+1}$  an!

#### **Schritt 1:** Wähle die **Folgen&Reihen**-Anwendung

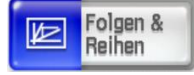

#### **Schritt 2: : Zahlenfolgeneditor-Fenster**: **Rekursiv**

Rekursiv

ist auszuwählen

### **Schritt 3:**DWähle in der Symbolleiste

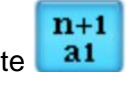

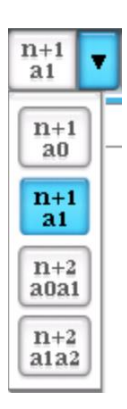

**Schritt 4:** Gib den Term  $a_n + 2$  ein und überschreibe den Wert bei  $a_1$  mit **3** und bestätige

mit der **EXE-Taste.** n, an wird verwendet in der **Menüleiste um and darzustellen.** 

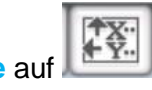

**Schritt 5**: Tippe auf der **Symbolleiste** auf und gebe bei Startwert **0** und bei Ende **3** ein; bestätige mit **OK**.

Folgenglieder Startwert : 1 : 31 Ende OK Abbrechen **Schritt 6**: Tippe auf **ELE** bei der **Symbolleiste** 

und die zugehörige Wertetabelle wird im **Tabellenfenster** angezeigt.

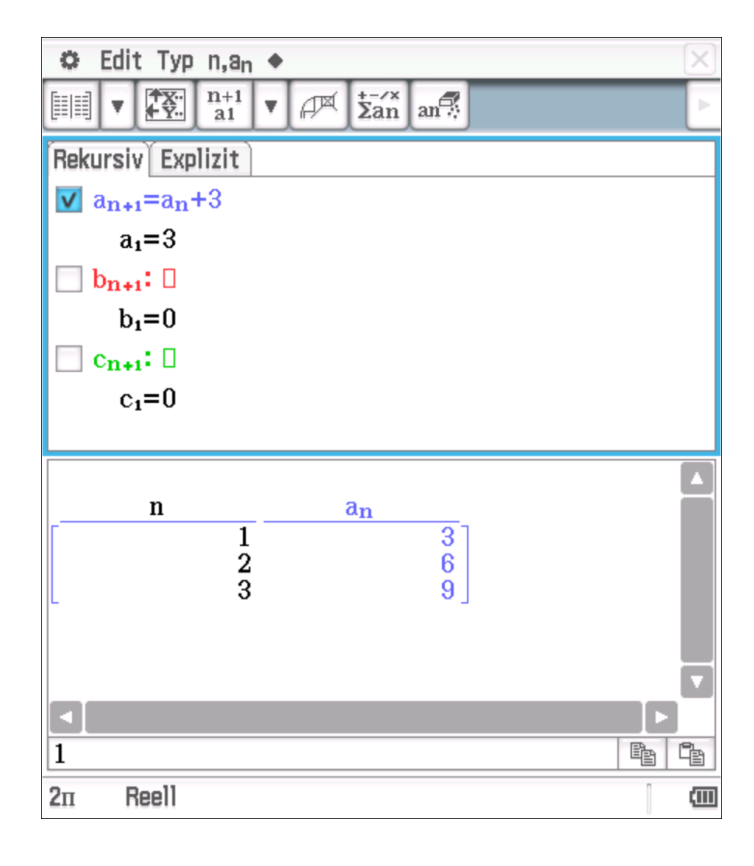

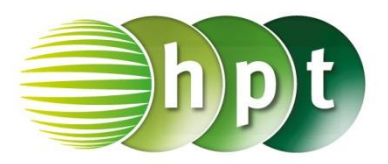

### n **Hinweise auf den Einsatz von CASIO ClassPad II**

**Seite 76 / Aufgabe 8.19:**

### **Angabe:**

Überprüfe, ob die Folge  $(a_n | n \in \mathbb{N} \setminus \{0\})$  mit  $a_n = \frac{n^2}{n^2+1}$  $\frac{n}{n^2+1}$  streng monoton steigend ist!

**Schritt 1:** Öffne die **Main**-Anwendung

**Schritt 2: Define** ist unter **Softwaretastatur/Math3** zu finden oder auch **Menüleiste/Aktion/Befehle**

**Schritt 3:** Gib mithilfe der Tastatur  $a(n) = n^2 +$  $(n^2+1)$  ein.  $a(n)$  wird an Stelle von  $a_n$ verwendet.

**Schritt 4: solve(** ist unter **Softwaretastatur/Math1** oder **Math3** zu finden.

**Schritt 4:** Bestätige diese Eingabe mit der **EXE**-Taste und das Ergebnis  $\{n>-\frac{1}{2}\}$  $\frac{1}{2}$  wird ausgegeben, wodurch erkennbar wird, dass die Folge streng monoton steigend ist.

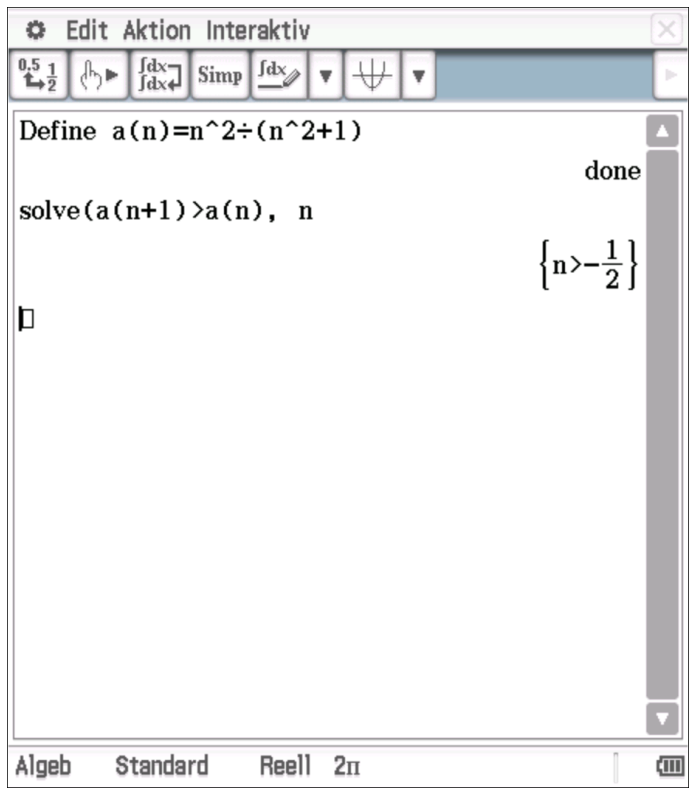

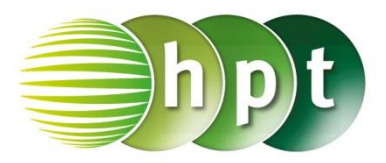

## **Hinweise auf den Einsatz von CASIO ClassPad II**

### **Seite 77 / Aufgabe 8.25:**

### **Angabe:**

Ermittle den Grenzwert der Folge  $(a_n | n \in \mathbb{N} \setminus \{0\})$ mit  $a_n = \frac{-n^2}{n^2 + 1}$  $\frac{-n}{n^2+1}$ 

**Schritt 1:** Öffne die **Main**-Anwendung

**Schritt 2: Define** ist unter **Softwaretastatur/Math3** zu finden oder auch **Menüleiste/Aktion/Befehle**

**Schritt 3:** Gib mithilfe der Tastatur  $a(n) = -n^2 +$  $(n^2+1)$  ein.  $a(n)$  wird an Stelle von  $a_n$  verwendet. Bestätige diese Eingabe mit der **EXE**-Taste.

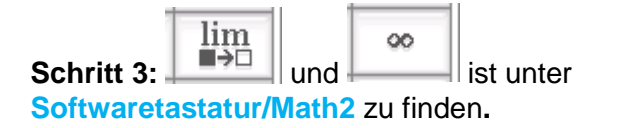

**Schritt 4:** Schreibe in die Klammer die Folge **a(n)** und bestätige mit der **EXE**-Taste und das Ergebnis − wird ausgegeben.

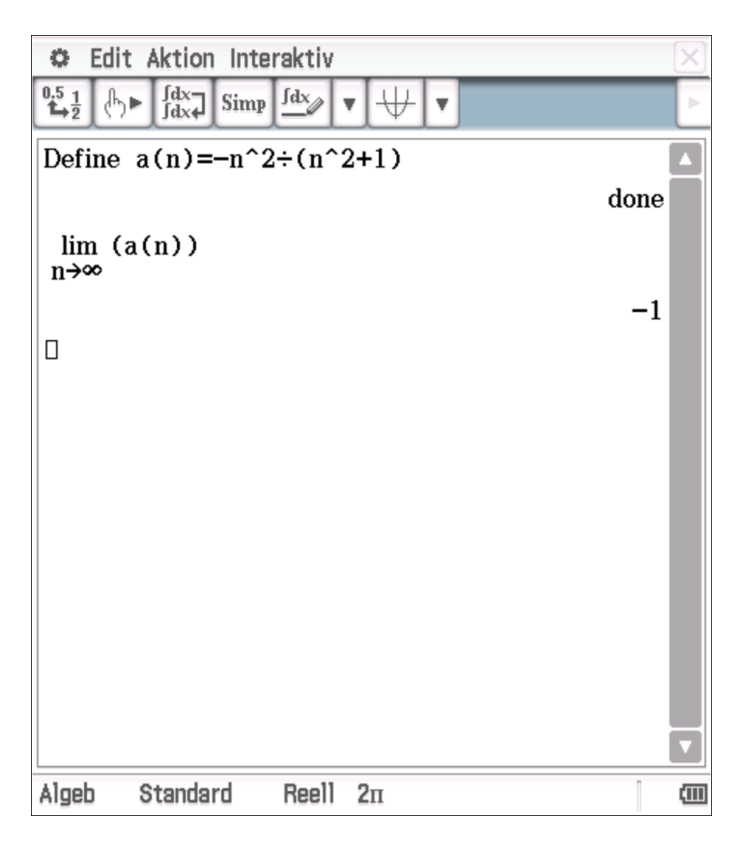

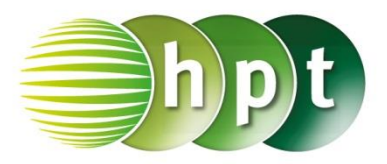

## **Hinweise auf den Einsatz von CASIO ClassPad II**

#### **Seite 85 / Aufgabe 9.8:**

#### **Angabe:**

Bestimme die Summe von  $6 + 12 + 24 + 48 + \cdots + 768!$ 

**Schritt 1:** Öffne die **Main**-Anwendung

**Schritt 2: Softwaretastatur/Math2** ist der Befehl

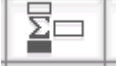

zu finden

**Schritt 3:** Gib mithilfe der Tastatur **6**×**2^(n-1)** ein. Der Laufindex ist **n = 1** und der Endwert beträgt **8**.

**Schritt 4:** Bestätige diese Eingabe mit der **EXE**-Taste und das Ergebnis 1530 wird ausgegeben.

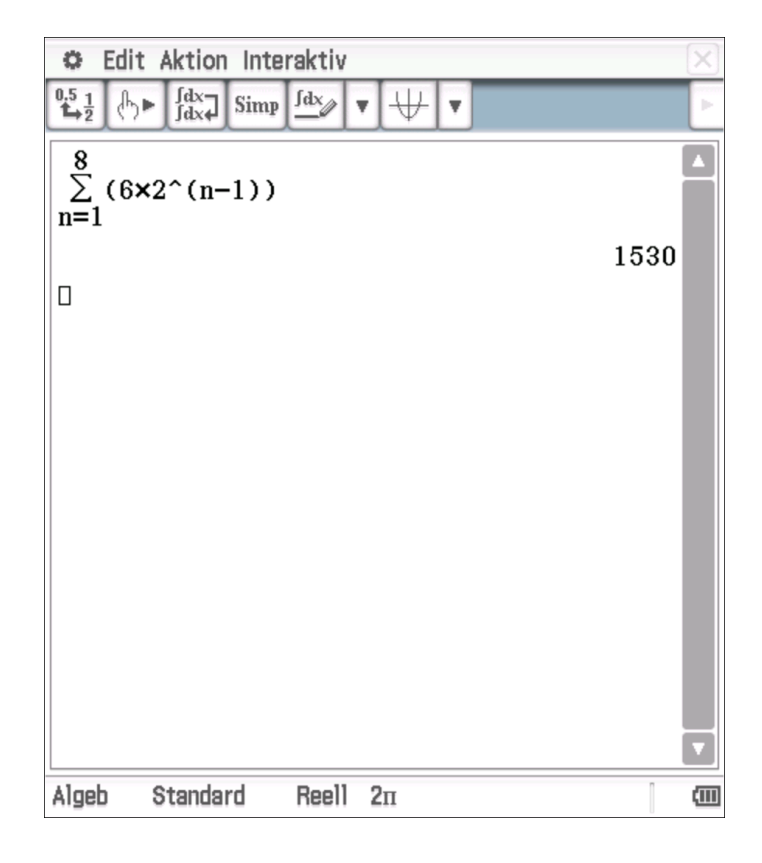

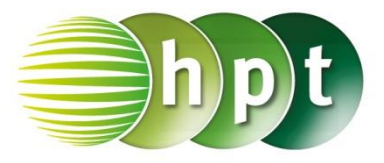

# **Hinweise auf den Einsatz von CASIO ClassPad II**

### **Seite 87 / Aufgabe 9.19:**

#### **Angabe b):**

Bestimme die Anzahl der Jahresraten  $n!$ 

#### **Schritt 1:** Wähle die **Finanzmathematik**-Anwendung

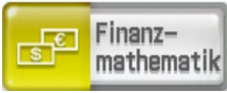

**Schritt 2:** Beim erstmaligen Aufrufen erscheint ein Bildschirm mit der Übersicht aller Teilprogramme dieser Anwendung; wähle **Zinseszins;** die Teilprogramme können in der Folge über **Bereich(1)** bzw. **Bereich(2)** in der Symbolleiste aufgerufen werden. Finanzmath

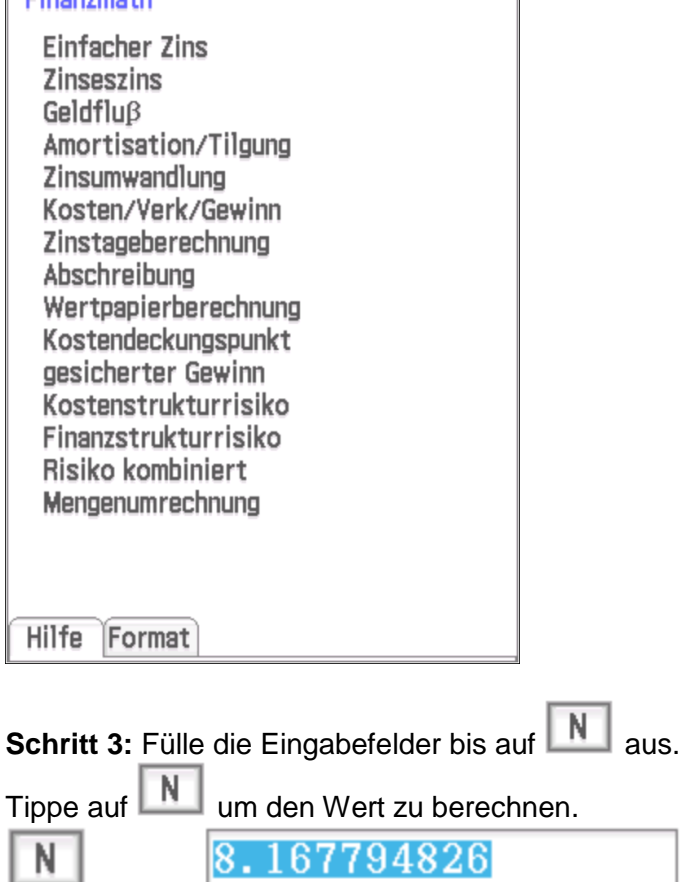

Beginn Beachte: Auf der **Statusleiste** muss (=vorschüssig) eingestellt sein.

![](_page_14_Picture_111.jpeg)

![](_page_15_Picture_1.jpeg)

## **Hinweise auf den Einsatz von CASIO ClassPad II**

### **Seite 88 / Aufgabe 9.22:**

#### **Angabe a):**

Bestimme die Anzahl der Monatsraten  $n$ .

**Schritt 1:** Wähle die **Finanzmathematik**-Anwendung

![](_page_15_Picture_7.jpeg)

**Schritt 2:** Beim erstmaligen Aufrufen erscheint ein Bildschirm mit der Übersicht aller Teilprogramme dieser Anwendung; wähle **Zinseszins;** die Teilprogramme können in der Folge über **Bereich(1)** bzw. **Bereich(2)** in der Symbolleiste aufgerufen werden.

![](_page_15_Picture_137.jpeg)

Beachte: Auf der **Statusleiste** muss (=vorschüssig) eingestellt sein.

![](_page_15_Picture_138.jpeg)

**Achtung:**  $PV = 8317109.43 \cdot 1.025$ P/Y: Anzahl der Ratenzahlungen ist 12, da monatlich

![](_page_16_Picture_1.jpeg)

### **Angabe b):**

![](_page_16_Picture_30.jpeg)

![](_page_16_Picture_31.jpeg)

![](_page_17_Picture_1.jpeg)

## **Hinweise auf den Einsatz von CASIO ClassPad II**

### **Seite 94 / Aufgabe 10.10:**

### **Angabe:**

Berechne  $|\overrightarrow{AD}|$  = 0 1 )|! 5

**Schritt 1:** Öffne die **Main**-Anwendung

**Schritt 2: Menüleiste/Aktion/Weiterführend** den Befehl **norm** auswählen

**Schritt 3: Softwaretastatur/Math2**: Tippe zweimal

auf  $\lfloor \frac{\lfloor n \rfloor}{n} \rfloor$  und fülle die Cursorfelder wie dargestellt aus!

**Schritt 4:** Bestätige diese Eingabe mit der **EXE**-Taste und das Ergebnis  $\sqrt{26}$  wird ausgegeben.

Markiere das Ergebnis und tippe anschließend auf  $\frac{0.5}{4}$  $\frac{1}{2}$ 

und es ergibt sich die Dezimalschreibweise.

![](_page_17_Picture_136.jpeg)

![](_page_17_Picture_14.jpeg)

![](_page_18_Picture_1.jpeg)

## **Hinweise auf den Einsatz von CASIO ClassPad II**

### **Seite 95 / Aufgabe 10.16:**

### **Angabe a):**

Hier werden die Vektoren als Spaltenvektoren definiert.

Berechne  $M=\frac{1}{2}$  $\frac{1}{2}$   $\cdot$   $\left( \begin{array}{c} \end{array} \right)$ −1 5 3  $+$  $($ 4 7 −2 ))!

**Schritt 1:** Öffne die **Main**-Anwendung

**Schritt 2: Softwaretastatur/Math2**: Tippe zweimal

auf  $\lfloor \frac{1}{2} \rfloor$  und fülle die Cursorfelder wie dargestellt aus!

**Schritt 3:** Weise dem unter Schritt 2 eingegebenen Vektor mittels **Softwaretastatur/Math2** mit

 $\Rightarrow$ und Eingabe von **a** die Bezeichnung **a** zu. Bestätige die Eingabe mit **EXE**.

**Schritt 4:** Gib analog zu Schritt 2 den Vektor **b** ein und weise **b** zu! Bestätige die Eingabe mit **EXE**.

**Schritt 3:** Gib  $1 \div 2 \times (a + b)$  ein und bestätige diese Eingabe mit der **EXE**-Taste. Das Ergebnis ( 3  $\overline{\mathbf{c}}$ 6  $\mathbf{1}$ wird

 $\overline{\mathbf{c}}$ 

ausgegeben.

### **Angabe b):**

(

−

3

Hier werden die Vektoren als Spaltenvektoren definiert.

Berechne  $M=\frac{1}{2}$ 3 ∙ (( −1 5 3  $+$  $($ 4 7 −2  $+$  ( −6 −10 −5 ))!

**Schritt 5:** Gib analog zu Schritt 2 den Vektor **c** ein und weise **c** zu! Bestätige die Eingabe mit **EXE**

**Schritt 2:** Gib  $1\div 3 \times (a + b + c)$  ein und bestätige diese Eingabe mit der **EXE**-Taste. Das Ergebnis  $-1$ 

2 3 4 wird ausgegeben.

![](_page_18_Figure_21.jpeg)

) und

![](_page_19_Picture_1.jpeg)

# **Hinweise auf den Einsatz von CASIO ClassPad II**

### **Seite 96 / Aufgabe 10.21:**

### **Angabe:**

Berechne den Winkel zwischen  $\vec{a} = | \vec{a} |$ 6 19 −12

$$
\vec{b} = \begin{pmatrix} -5 \\ 0 \\ 4 \end{pmatrix}!
$$

**Schritt 1:** Öffne die **Main**-Anwendung

**Schritt 2: Softwaretastatur/Math2**: Tippe zweimal auf  $\boxed{[]}$  und fülle die Cursorfelder wie dargestellt aus!

**Schritt 3:** Weise dem unter Schritt 2 eingegebenen Vektor mittels **Softwaretastatur/Math2** mit

 $\Rightarrow$ und Eingabe von **a** die Bezeichnung **a** zu. Bestätige die Eingabe mit **EXE**.

**Schritt 4:** Gib analog zu Schritt 2 den Vektor **b** ein und weise **b** zu! Bestätige die Eingabe mit **EXE**.

**Schritt 5: Menüleiste/Aktion/Vektor**: Wähle den

Befehl angle , gib den Ausdruck ein und bestätige die Eingabe mit **EXE**.

Markiere das Ergebnis und tippe anschließend auf

 $^{0.5}_{4.2}$ und es ergibt sich die Dezimalschreibweise 2,122015116 rad

![](_page_19_Figure_16.jpeg)

![](_page_20_Picture_1.jpeg)

## **Hinweise auf den Einsatz von CASIO ClassPad II**

)!

### **Seite 97 / Aufgabe 10.26:**

### **Angabe:**

Berechne  $\vec{a} \times \vec{b} =$ 3 −2 5  $\vert \times \vert$ −4 8 −6

**Schritt 1:** Öffne die **Main**-Anwendung

**Schritt 2: Softwaretastatur/Math2**: Tippe zweimal auf  $\lfloor \lfloor \frac{n-1}{2} \rfloor$  und fülle die Cursorfelder wie dargestellt

aus!

**Schritt 3:** Weise dem unter Schritt 2 eingegebenen Vektor mittels **Softwaretastatur/Math2** mit

 $\Rightarrow$ und Eingabe von **a** die Bezeichnung **a** zu. Bestätige die Eingabe mit **EXE**.

**Schritt 4:** Gib analog zu Schritt 2 den Vektor **b** ein und weise **b** zu! Bestätige die Eingabe mit **EXE**.

**Schritt 5: Menüleiste/Aktion/Vektor**: Wähle den

Befehl CrossP, gib den Ausdruck ein und bestätige die Eingabe mit **EXE**. Das Ergebnis −

 $-2$ 16 wird ausgegeben.

(

![](_page_20_Picture_181.jpeg)

![](_page_21_Picture_1.jpeg)

## **Hinweise auf den Einsatz von CASIO ClassPad II**

### **Seite 98 / Aufgabe 10.31:**

### **Angabe:**

aus!

$$
\text{Berechne } A = \frac{1}{2} \cdot \left| \begin{pmatrix} 3 \\ -2 \\ 5 \end{pmatrix} \times \begin{pmatrix} -4 \\ 8 \\ -6 \end{pmatrix} \right|!
$$

**Schritt 1:** Öffne die **Main**-Anwendung

**Schritt 2: Softwaretastatur/Math2**: Tippe zweimal auf  $\lfloor \lfloor \frac{n-1}{2} \rfloor$  und fülle die Cursorfelder wie dargestellt

**Schritt 3:** Weise dem unter Schritt 2 eingegebenen

Vektor mittels **Softwaretastatur/Math2** mit

 $\Rightarrow$ und Eingabe von **a** die Bezeichnung **a** zu. Bestätige die Eingabe mit **EXE**.

**Schritt 4:** Gib analog zu Schritt 2 den Vektor **b** ein und weise **b** zu! Bestätige die Eingabe mit **EXE**.

**Schritt 5:** Gib analog zu Schritt 2 den Vektor **c** ein und weise **c** zu! Bestätige die Eingabe mit **EXE**.

**Schritt 6:** Weise **b – a ab** und **c – a ac** zu! Bestätige die Eingaben jeweils mit **EXE**.

**Schritt 7: Menüleiste/Aktion/Vektor**: Wähle den

Befehl norm und dann den Befehl CrossP gib den Ausdruck ein und bestätige die Eingabe mit **EXE**. Das Ergebnis  $\frac{\sqrt{6702}}{2}$  wird ausgegeben.

![](_page_21_Picture_215.jpeg)

![](_page_22_Picture_1.jpeg)

## **Hinweise auf den Einsatz von CASIO ClassPad II**

### **Seite 99 / Aufgabe 10.36:**

#### **Angabe:**

Hier werden die Vektoren als Spaltenvektoren definiert.

$$
\text{Berechne } V = \frac{1}{2} \cdot \left\| \left( \begin{pmatrix} 5 \\ 1 \\ 2 \end{pmatrix} \times \begin{pmatrix} -1 \\ 4 \\ -3 \end{pmatrix} \right) \cdot \begin{pmatrix} 2 \\ 1 \\ 6 \end{pmatrix} \right\|
$$

**Schritt 1:** Öffne die **Main**-Anwendung

**Schritt 2: Softwaretastatur/Math2**: Tippe zweimal

auf  $\lfloor \frac{1}{2} \rfloor$  und fülle die Cursorfelder wie dargestellt aus!

**Schritt 3:** Weise dem unter Schritt 2 eingegebenen Vektor mittels **Softwaretastatur/Math2** mit

 $\Rightarrow$ und Eingabe von **a** die Bezeichnung **a** zu. Bestätige die Eingabe mit **EXE**.

**Schritt 4:** Gib analog zu Schritt 2 den Vektor **b** ein und weise **b** zu! Bestätige die Eingabe mit **EXE**.

**Schritt 5:** Gib analog zu Schritt 2 den Vektor **c** ein und weise **c** zu! Bestätige die Eingabe mit **EXE**.

**Schritt 6:** Gib **1**÷**2** × **dotP( crossP(a,b),c** ein und bestätige diese Eingabe mit der **EXE**-Taste. Das Ergebnis  $\frac{117}{2}$  wird ausgegeben.

![](_page_22_Figure_15.jpeg)

![](_page_23_Picture_1.jpeg)

## **Hinweise auf den Einsatz von CASIO ClassPad II**

### **Seite 103 / Aufgabe 11.1:**

#### **Angabe:**

Hier werden die Vektoren als Zeilenvektoren definiert. Bestimme die Parameterdarstellung der Geraden g, welche durch die Punkte  $A = (6|-4|5)$  und

 $B = (4|6|10)$  geht!

**Schritt 1:** Öffne die **Main**-Anwendung

**Schritt 2: Softwaretastatur/Math2**: Tippe  $f \blacksquare$ zweimal auf **und fülle die Cursorfelder** wie dargestellt aus!

**Schritt 3:** Weise dem unter Schritt 2 eingegebenen Vektor mittels

⇒ **Softwaretastatur/Math2** mit und

Eingabe von **a** die Bezeichnung **a** zu. Bestätige die Eingabe mit **EXE**.

**Schritt 4:** Gib analog zu Schritt 2 den Vektor **b** ein und weise **b** zu! Bestätige die Eingabe mit **EXE**.

**Schritt 3:** Gib **b – a** ein, weise **ab** zu und bestätige diese Eingabe mit der **EXE**-Taste. Das Ergebnis [−2 10 5] wird ausgegeben. Setze dieses Ergebnis und einen bekannten Punkt in die Geradengleichung ein.

![](_page_23_Picture_171.jpeg)

![](_page_24_Picture_1.jpeg)

## **Hinweise auf den Einsatz von CASIO ClassPad II**

### **Seite 104 / Aufgabe 11.5:**

### **Angabe:**

Ermittle die gegenseitige Lage der Geraden

$$
g: X = \begin{pmatrix} 3 \\ 5 \\ 1 \end{pmatrix} + t \cdot \begin{pmatrix} 3 \\ -13 \\ -6 \end{pmatrix}
$$
 and  $h: X = \begin{pmatrix} 1 \\ -3 \\ 0 \end{pmatrix} + s \cdot \begin{pmatrix} 2 \\ 1 \\ -4 \end{pmatrix}$ !

Gib gegebenenfalls die Koordinaten des Schnittpunkts  $S$  an!

**Schritt 1:** Öffne die **Main**-Anwendung

**Schritt 2:** Gebe die einzelnen Punkte und Richtungsvektoren ein.

**Schritt 3:** Stelle die Gleichung auf!

**Schritt 4:** Markiere die Gleichung. **Menüleiste/Interaktiv/(Un-)Gleichungen/solve** und bestätige durch **OK**

Die Geraden können sich nicht schneiden (sind windschief).

![](_page_24_Picture_173.jpeg)

 $\Box$ 

![](_page_25_Picture_1.jpeg)

# **Hinweise auf den Einsatz von CASIO ClassPad II**

### **Seite 105 / Aufgabe 11.8:**

### **Angabe:**

Ermittle den Schnittwinkel zwischen den beiden

Geraden  $q: X =$ −1 3 −2  $+ t \cdot$ 3 5 1 ) und  $h: X =$ 9 7 0  $+ s \cdot$ −5 −2 −1 ) !

**Schritt 1:** Öffne die **Main**-Anwendung

**Schritt 2:** Definiere die Richtungsvektoren

ĨЫ **Softwaretastatur/Math2**: Tippe zweimal auf und fülle die Cursorfelder wie dargestellt aus! **Schritt 3:** Weise dem unter Schritt 2 eingegebenen

Richtungsvektor mittels **Softwaretastatur/Math2**

mit und Eingabe von **g** die Bezeichnung **g** zu. Bestätige die Eingabe mit **EXE**.

**Schritt 4:** Gib analog zu Schritt 2 den Richtungsvektor **h** ein und weise **h** zu! Bestätige die Eingabe mit **EXE**.

**Schritt 5: Menüleiste/Aktion/Vektor**: Wähle den

Befehl angle, gib den Ausdruck ein und bestätige die Eingabe mit **EXE**.

Das Ergebnis ist  $180 - 143,258 = 36,642$ .

![](_page_25_Figure_16.jpeg)

![](_page_26_Picture_1.jpeg)

## **Hinweise auf den Einsatz von CASIO ClassPad II**

## **Seite 107 / Aufgabe 11.17:**

#### **Angabe:**

Berechne ( −4 5  $\times$ 

−2 4 3 )! −8

**Schritt 1:** Öffne die **Main**-Anwendung

**Schritt 2: Softwaretastatur/Math2**: Tippe zweimal

auf  $\lfloor \lfloor n \rfloor \rfloor$  und fülle die Cursorfelder wie dargestellt aus!

**Schritt 3:** Weise dem unter Schritt 2 eingegebenen Vektor mittels **Softwaretastatur/Math2** mit

 $\Rightarrow$ und Eingabe von **a** die Bezeichnung **a** zu. Bestätige die Eingabe mit **EXE**.

**Schritt 4:** Gib analog zu Schritt 2 den Vektor **b** ein und weise **b** zu! Bestätige die Eingabe mit **EXE**.

### **Schritt 5: Menüleiste/Aktion/Vektor**: Wähle den

Befehl CTOSSP, gib den Ausdruck ein und bestätige die Eingabe mit **EXE**. Das Ergebnis

− −40  $-32$ wird ausgegeben.

(

![](_page_26_Picture_173.jpeg)

![](_page_27_Picture_1.jpeg)

## **Hinweise auf den Einsatz von CASIO ClassPad II**

### **Seite 109 / Aufgabe 11.26:**

### **Angabe:**

Ermittle die gegenseitige Lage der Ebenen  $E_1: -3x + 5y - 7z = -3$  und  $E_2: 3x + 8y + z = 3$  und gib gegebenenfalls die Schnittgerade  $g$  und Schnittwinkel  $\alpha$  an!

**Schritt 1:** Öffne die **Main**-Anwendung

**Schritt 2: Softwaretastatur/Math1**: Tippe zweimal auf  $\left\{ \begin{array}{c} \boxed{6} \\ \end{array} \right\}$ , um ein Gleichungssystem mit drei Gleichungen zu erstellen und gib den Ausdruck ein. Bestätige die Eingabe mit **EXE**!

Gib die Gerade an:

$$
g: X = \begin{pmatrix} 1 \\ 0 \\ 0 \end{pmatrix} + t \cdot \underbrace{\begin{pmatrix} -\frac{61}{39} \\ \frac{6}{13} \\ \frac{1}{13} \end{pmatrix}}_{\frac{\cdot (-39)}{\cdot 39} \begin{pmatrix} 61 \\ -18 \\ -39 \end{pmatrix}} \Leftrightarrow g: X = \begin{pmatrix} 1 \\ 0 \\ 0 \end{pmatrix} + t \cdot \begin{pmatrix} 61 \\ -18 \\ -39 \end{pmatrix}
$$

angle **Schritt 3:** Der Schnittwinkel  $\alpha$  wird mit ermittelt und die Eingabe mit **EXE** bestätigt. Das Ergebnis ist 72, 1675°.

![](_page_27_Figure_11.jpeg)

![](_page_28_Picture_1.jpeg)

## **Hinweise auf den Einsatz von CASIO ClassPad II**

### **Seite 110 / Aufgabe 11.29:**

### **Angabe:**

Bestimme die Lösung des Gleichungssystems!  $E_1$ :  $-2x + 5y - 3z = 2$  $E_2: x - y - 3z = -22$  $E_3$ : 3x + y - z = -2

**Schritt 1:** Öffne die **Main**-Anwendung

**Schritt 2: Softwaretastatur/Math1**: Tippe zweimal auf  $\left\{ \begin{array}{c} \boxed{6} \\ \end{array} \right\}$ , um ein Gleichungssystem mit drei Gleichungen zu erstellen und gib den Ausdruck ein. Bestätige die Eingabe mit **EXE**! Das Ergebnis  $x = 0$ ,  $y = 4$ ,  $z = 6$  wird ausgegeben.

![](_page_28_Picture_8.jpeg)

![](_page_29_Picture_1.jpeg)

## **Hinweise auf den Einsatz von CASIO ClassPad II**

### **Seite 111 / Aufgabe 11.33:**

#### **Angabe a):**

Berechne  $d =$ |[( −2 −1 −4 )−( 1 3 2 )]∙( −5 8 2 )| √93

**Schritt 1:** Öffne die **Main**-Anwendung

**Schritt 2: Softwaretastatur/Math2**: Tippe zweimal auf  $\boxed{[]}$  und fülle die Cursorfelder wie dargestellt aus!

!

**Schritt 3:** Weise dem unter Schritt 2 eingegebenen Vektor mittels **Softwaretastatur/Math2** mit

 $\Rightarrow$ und Eingabe von **A** die Bezeichnung **A** zu. Bestätige die Eingabe mit **EXE**.

**Schritt 4:** Gib analog zu Schritt 2 den Punkt **P** ein und weise **P** zu! Bestätige die Eingabe mit **EXE**.

**Schritt 5:** Gib analog zu Schritt 2 den Vektor **n** ein und weise **n** zu! Bestätige die Eingabe mit **EXE**.

#### **Schritt 6:** Gib

**|dotP(P-A,n)|**÷**norm(n)** ein und bestätige diese Eingabe mit der **EXE-Taste. Das Ergebnis 3,00716** wird ausgegeben.

![](_page_29_Figure_14.jpeg)

−1 4 −3

) zur

![](_page_30_Picture_1.jpeg)

## **Hinweise auf den Einsatz von CASIO ClassPad II**

## **Seite 112 / Aufgabe 11.37:**

### **Angabe b):**

Ermittle den Abstand des Punkts  $A = \begin{bmatrix} 1 & 1 \\ 1 & 1 \end{bmatrix}$ 

Geraden  $g: X = |$ 4 1 5  $\vert + t \cdot \vert$ 1 −3 9 )!

**Schritt 1:** Öffne die **Main**-Anwendung

**Schritt 2: Softwaretastatur/Math2**: Tippe zweimal auf  $\boxed{[]}$  und fülle die Cursorfelder wie dargestellt aus!

**Schritt 3:** Weise dem unter Schritt 2 eingegebenen Vektor mittels **Softwaretastatur/Math2** mit

 $\Rightarrow$ und Eingabe von **A** die Bezeichnung **A** zu. Bestätige die Eingabe mit **EXE**.

**Schritt 4:** Gib analog zu Schritt 2 die Gerade **g** ein und weise **g** zu! Bestätige die Eingabe mit **EXE**.

**Schritt 5:** Gib **solve(dotP(g-A,**[  $\mathbf{1}$  $-3$ 9  $\left| \right\rangle = 0$ , **t** ein und bestätige diese Eingabe mit der **EXE**-Taste.

**Schritt 5:** Gib **norm(g-A|ANS** Das Ergebnis 4,08965 wird ausgegeben.

![](_page_30_Figure_15.jpeg)

![](_page_31_Picture_1.jpeg)

## **Hinweise auf den Einsatz von CASIO ClassPad II**

### **Seite 113 / Aufgabe 11.41:**

### **Angabe a):**

Ermittle den Abstand der beiden parallelen Geraden  $g: X = |$ 3 2 1  $\vert +t\cdot\vert$ 1 −4 −5 ) und  $h: X = \begin{bmatrix} 1 & 1 \\ 1 & 1 \end{bmatrix}$ 1 −5 2  $\vert + s \cdot \vert$ 2 −8  $-10$ )!

**Schritt 1:** Öffne die **Main**-Anwendung

**Schritt 2: Softwaretastatur/Math2**: Tippe zweimal

auf  $\lfloor \frac{1}{2} \rfloor$  und fülle die Cursorfelder wie dargestellt aus!

**Schritt 3:** Weise dem unter Schritt 2 eingegebenen Vektor mittels **Softwaretastatur/Math2** mit

 $\Rightarrow$ und Eingabe von **H** die Bezeichnung **H** zu. Bestätige die Eingabe mit **EXE**.

**Schritt 4:** Gib analog zu Schritt 2 die Gerade **g** ein und weise **g** zu! Bestätige die Eingabe mit **EXE**.

**Schritt 5:** Gib **solve(dotP(g-A,**[  $\mathbf{1}$ − ]**)=0,t** ein und − bestätige diese Eingabe mit der **EXE**-Taste.

### **Schritt 5:** Gib **norm(g-H|ANS**

Das Ergebnis 6, 59545 wird ausgegeben.

### **Angabe b):**

Ermittle den Abstand der windschiefen Geraden

$$
f: X = \begin{pmatrix} 4 \\ -3 \\ 2 \end{pmatrix} + t \cdot \begin{pmatrix} 3 \\ 6 \\ 1 \end{pmatrix} \text{ und } k: X = \begin{pmatrix} 1 \\ 3 \\ -5 \end{pmatrix} + s \cdot \begin{pmatrix} 2 \\ -8 \\ 1 \end{pmatrix}!
$$

**Schritt 1:** Öffne die **Main**-Anwendung

**Schritt 2: Softwaretastatur/Math2**: Tippe zweimal auf  $\lfloor \frac{1}{2} \rfloor$  und fülle die Cursorfelder wie dargestellt aus!

**Schritt 3:** Mit **Softwaretastatur/Math2** definiere die Richtungsvektoren **F** und **K.** Berechne **crossP(F,K)** und weise **n** zu und bestätige mit der **EXE**-Taste.

Das Ergebnis 14 −1 ] wird ausgegeben.−36

![](_page_31_Figure_22.jpeg)

![](_page_31_Figure_23.jpeg)

![](_page_32_Picture_1.jpeg)

**Schritt 3:** Mit **Softwaretastatur/Math2** definiere die Punkte **p** und **q**. Gib **|dotP(q-p, n)|** ÷ **norm(n)** ein und bestätige diese Eingabe mit der **EXE-Taste. Das Ergebnis 5, 27959** wird ausgegeben.

![](_page_33_Picture_1.jpeg)

## **Hinweise auf den Einsatz von CASIO ClassPad II**

#### **Seite 121 / Aufgabe 12.16:**

#### **Angabe:**

Gegeben sind die 9 Daten einer Urliste: 10, 12, 13, 9, 12, 16, 12, 8, 7. Ermittle das arithmetische Mittel, den Modus und den Median!

**Schritt 1:** Öffne die **Tabellenkalkulat.-**Anwendung! Eingabe erfolgt im Feld

 $\sqrt{x}$ , wobei mit  $\sqrt{x}$ 

der Wert in die Zelle übernommen wird.

**Schritt 2:** Markiere den Bereich A1:A9!

**Schritt 3**: **Menüleiste/Calc**. wähle Eindim. Variable

**Schritt 4:** Lies die entsprechende Werte ab! Das Ergebnis für das arithmetische Mittel 11 und für den Median 12 wird ausgegeben. Der Modus ist 12.

![](_page_33_Picture_100.jpeg)

![](_page_33_Picture_101.jpeg)

![](_page_34_Picture_1.jpeg)

## **Hinweise auf den Einsatz von CASIO ClassPad II**

#### **Seite 122 / Aufgabe 12.20:**

#### **Angabe a) und b):**

Die Rangliste der Körpergrößen von 20 Schülern in cm ist gegeben: 152, 170, 165, 165, 180, 182, 195, 176, 175 ,176, 176, 169, 171, 159, 154, 165, 163, 166, 176, 167. Ermittle Median, Quartile  $q_1$ ,  $q_3$  und die Extrema!

**Schritt 1:** Öffne die **Tabellenkalkulat.-**Anwendung! Eingabe erfolgt im Feld

 $\sqrt{x}$ , wobei mit  $\sqrt{x}$ 

der Wert in die Zelle übernommen wird.

**Schritt 2:** Markiere den Bereich A1:A20!

**Schritt 3**: **Menüleiste/Calc**. wähle Eindim. Variable

**Schritt 4:** Lies die entsprechende Werte ab!

**Schritt 5: Menüleiste/Grafik** und wähle unter **Menüleiste/Calc** wähle

![](_page_34_Picture_120.jpeg)

![](_page_34_Picture_121.jpeg)

![](_page_34_Figure_15.jpeg)

![](_page_35_Picture_1.jpeg)

## **Hinweise auf den Einsatz von CASIO ClassPad II**

#### **Seite 123 / Aufgabe 12.23:**

#### **Angabe:**

Gegeben ist eine Urliste: 10, 12, 13, 8, 9, 11, 14, 7 Ermittle das arithmetische Mittel, die empirische Standardabweichung, die Spannweite und den Quartilsabstand!

**Schritt 1:** Öffne die **Tabellenkalkulat.-** Anwendung! Eingabe erfolgt im Feld

 $\sqrt{|x|}$ , wobei mit  $\sqrt{|x|}$ 

der Wert in die Zelle übernommen wird.

**Schritt 2:** Markiere den Bereich A1:A8!

**Schritt 3**: **Menüleiste/Calc**. wähle Eindim. Variable

**Schritt 4:** Lies die Werte ab!

Das arithmetische Mittel ist  $\bar{x} = 10, 5$ , die Standardabweichung ist  $s = 2, 2912878$ . Die Spannweite R ergibt sich zu:  $R = 14 - 7 = 7$  und der Quartilsabstand  $QA = 12, 5 - 8, 5 = 4$ 

![](_page_35_Figure_13.jpeg)

![](_page_35_Picture_193.jpeg)

![](_page_36_Picture_1.jpeg)

## **Hinweise auf den Einsatz von CASIO ClassPad II**

**Seite 124 / Aufgabe 12.27:**

#### **Angabe:**

Zeichne zu den gegebenen Daten ein Streudiagramm!

**Schritt 1:** Öffne die **Tabellenkalkulat.-**Anwendung! Eingabe erfolgt im Feld

 $\sqrt{x}$ , wobei mit  $\sqrt{x}$ 

der Wert in die Zelle übernommen wird.

**Schritt 2:** Markiere den Bereich A1:B8!

Scatter **Schritt 3: Menüleiste/Grafik** wähle

![](_page_36_Figure_11.jpeg)